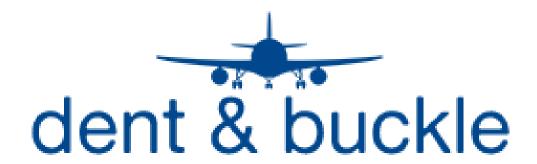

# Maintenance Control Damage and Repair Inquiries

The following pages contain the procedures for logging into the Dent and Buckle software, reviewing current dents and repairs on aircraft, and creating and printing reports for selected aircraft and damages

Log in to the Dent and Buckle website at the following address:

## https://cam-abx.dentandbuckle.com

The screen below should appear for entry of your user name and password

User name abxmc

Password abxmc

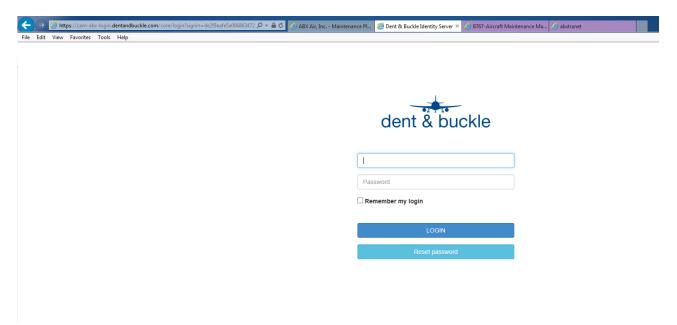

Once you have logged into the site, the following screen will appear:

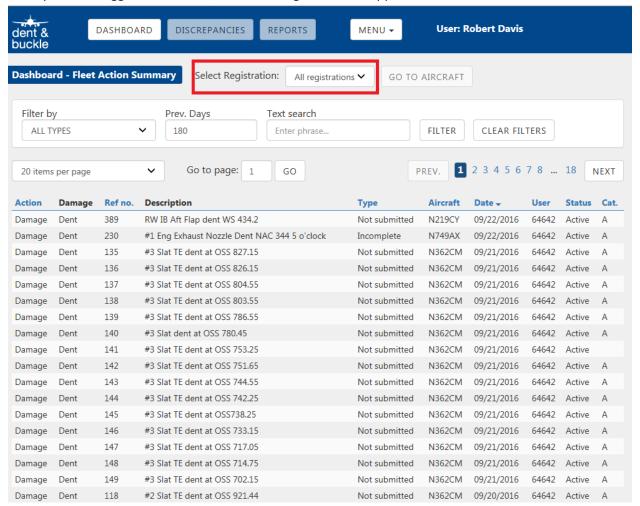

• In the "Select Registration" field at the top of the screen, select the "All Registrations" drop down menu and select the aircraft that you wish to view or enter discrepancies for.

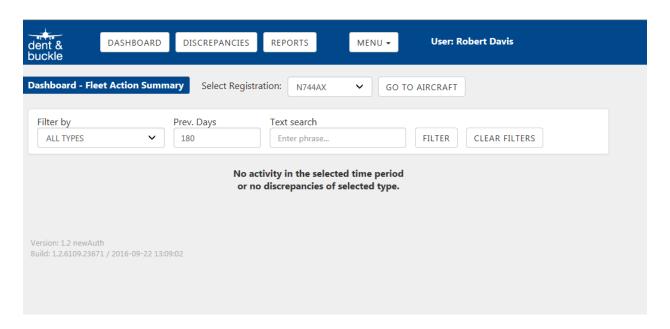

 Once the aircraft you have selected appears, click on the "GO TO AIRCRAFT" button and the discrepancy listing for the aircraft will appear.

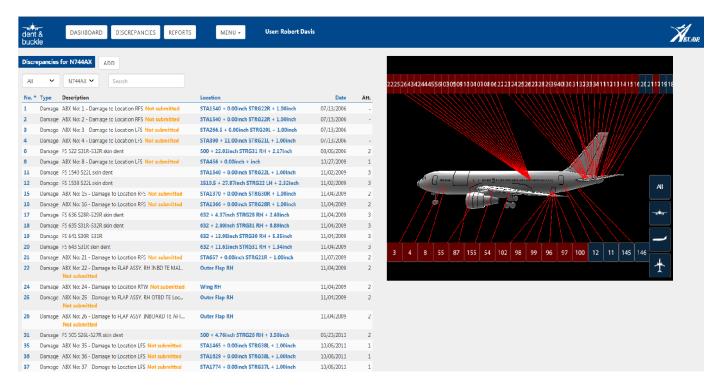

• The details of an existing discrepancy can be selected and viewed in two different ways. You can scroll down the menu on the LH side of the screen and click on the discrepancy you wish to view. You can also use the model view on the RH side of the screen by selecting the number of the discrepancy or change the views of the model as listed in the next section.

# **Changing Views in the 3D Model**

<u>View Buttons</u> - Views of the aircraft can be changed in a mulitude of ways using the 3D model and the control buttons on the RH side of the screen. The top button can be toggled to show all damage and repairs, damages only, repairs only, ghosts, or none. The bottom three buttons can be used to select different profiles of the aircraft. Clicking a second time on a particular view will show the view in the opposite direction ( left side-right side, top-bottom, fore-aft)

<u>Mouse Control of 3D Model</u> – The mouse can be used to manuever the model to any view. A left double-click of the mouse will cause the model to zoom into the particular area of the aircraft that you select. The scroll wheel on the mouse will enable you to zoom in or out of the model. Left clicking and holding down the mouse will enable the model to be rotated in whatever direction you move the mouse. Right clicking and holding down the mouse will enable you to move the model left, right, up, and down on the screen

# **Viewing Discrepancy Details**

For the purposes of explanation, we are going to select damage #12 on 744AX

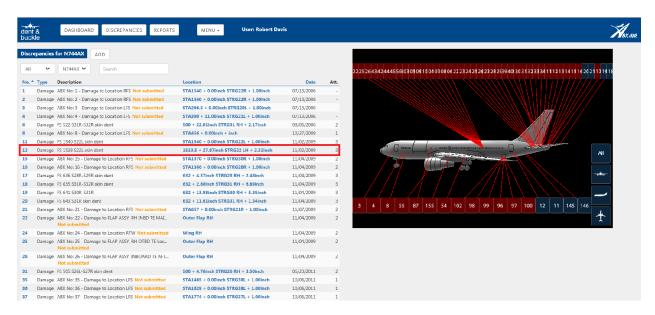

Once you have selected the individual discrepancy, the following information screens will appear on the LH side of the screen. Listed below each screen is a brief description of the data contained in each field

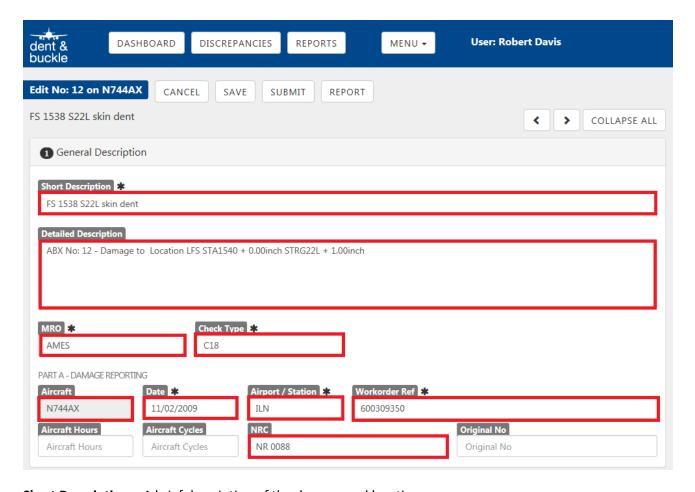

**Short Description** – A brief description of the damage and location

<u>Detailed Description</u> —Any additional relevant info that is necessary to further explain the discrepancy

MRO – Agency that discovered and reported the item (AMES, ABX, HAECO, etc)

<u>Check Type</u> – Type of check discovered on (C19, Mod, Line, etc)

Aircraft - Aircraft tail number

**Date**- Date that the item was generated

Airport/Station - Where item was generated

**WO Ref** – PMI WO or LP written up on

NRC – Non routine number for items done in a work package

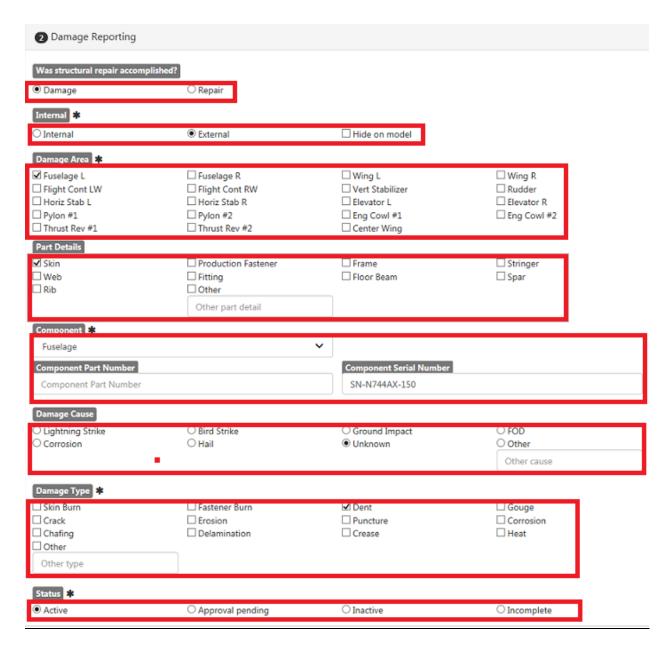

Was Structural Repair Accomplished? – Denotes whether a discrepancy is a damage or repair item

**Internal** – Denotes whether item is internal or external

**Damage Area** – General area of damage

Part Details – Details of damaged part

**Component** – Gives component part number and serial number if it is a tracked component

Damage Cause -

Damage Type -

#### **Status** – Current status of the damage

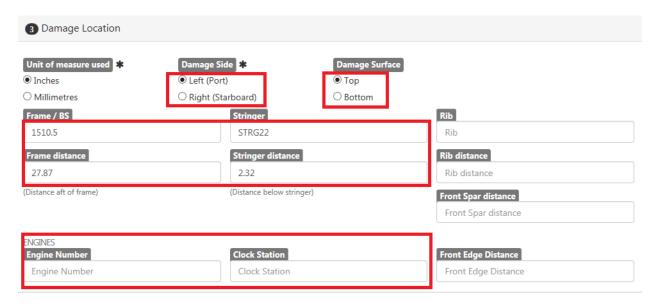

#### Damage Side -

## Damage Surface -

<u>Frame/Stringer</u> – For frames, gives the station number of closest frame forward of the damage and the number of inches aft of that frame. For stringers, gives the number of the closest stringer above the damage and the distance below that stringer

**Engines** – Engine number and clock position facing forward

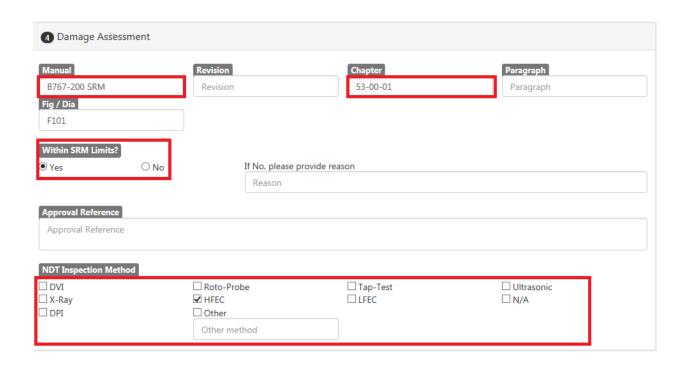

Manual – Manual used to determine serviceability

**<u>Chapter</u>** – Manual Chapter, Section, and Subsection Used

Fig/Dia – Figure, diagram, or detail used if known

<u>NDT Inspection Method</u> – NDT method used for inspection during initial evaluation if known or applicable

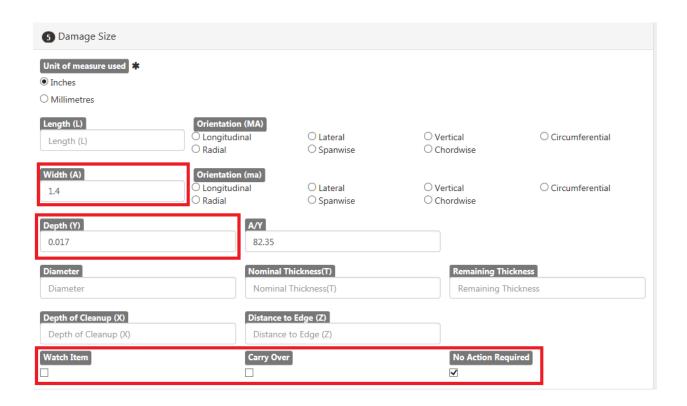

Width -

Depth -

A/Y – Width divided by depth

Watch Item, Carry Over, No Action Required – Denotes if a watch item or carry over item was created

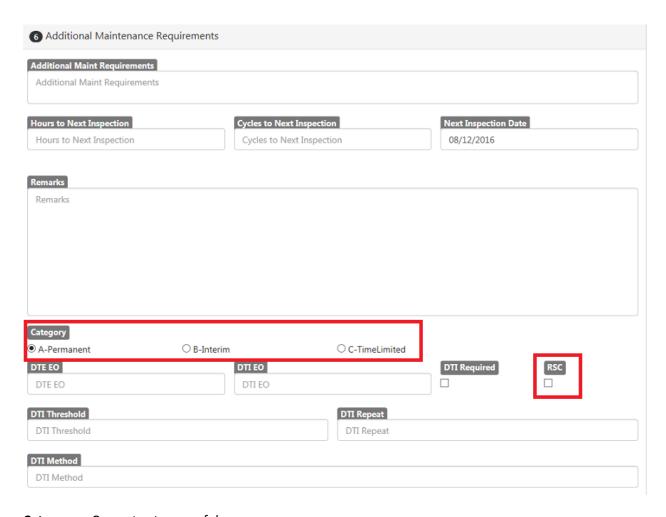

**Category** – Current category of damage

RSC - This box is checked for removable structural components such as flight controls

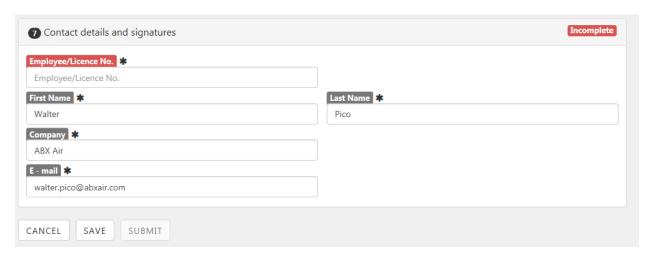

Section 7 contains the details of the individual who created the discrepancy in the Dent and Buckle system

# **RH Side of the Discrepancy Detail Screen**

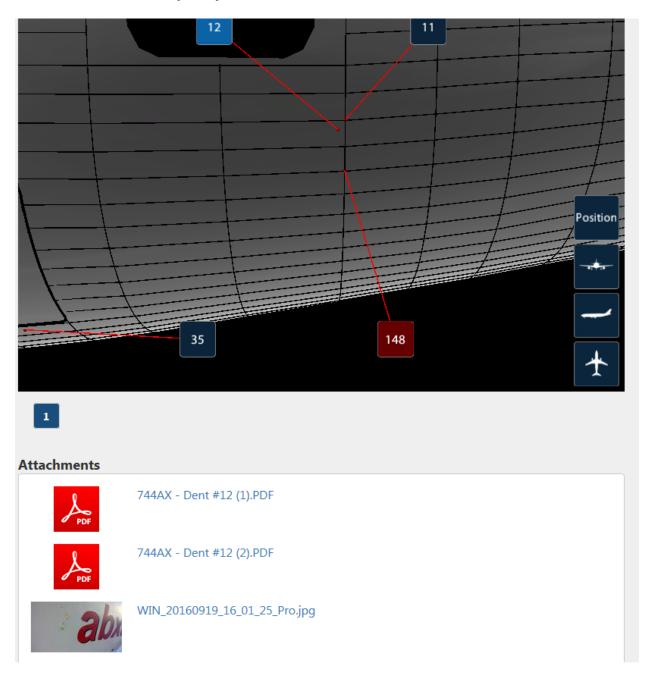

The RH side of the screen contains a close up view of the damage location. It also contains a listing of all the attachments associated with the damage that have been uploaded to include photos of the damage, copies of the original NR, or other pertinent documents. To view, select a document and it will download in a separate screen